### **CAMBRIDGE**

# **JOURNALS**

# Cambridge Journals Online Quick Start User Guide

# journals.cambridge.org

## **1** CJO and where to find it

Cambridge Journals Online (CJO) is the online publishing service for academic journals published by Cambridge University Press. The site contains research articles from **over 360 Cambridge Journals** from **over 40 subject areas**, digitized from **1770 up to the present day**.

Thanks to sophisticated metadata and linking software, each journal article is visible to both library system searches (e.g. in your library's online catalogue) and internet search engines like Google Scholar – 24 hours a day, 7 days a week. This ensures that Cambridge Journals are now more discoverable and usable than at any time since we started publishing journals in 1893.

In addition to using library catalogues and search engines, you can also access all journal content through the CJO homepage: **journals.cambridge.org**

### **LOGGING IN**

If you register for an account on CJO, you get all sorts of extra benefits, including the ability to save your favourite journals, bookmarks and searches, and to twin your mobile device with your account.

You'll also be able to sign up for Content Alerts, which means you can receive an automated email every time a new article or issue from your chosen journal(s) or subject area(s) is published online. This service is invaluable for staying up to date with the latest research.

You can register for an account on the left hand side of any page.

### **3** Browsing the journals

You can browse journals by title or by subject from the CJO homepage using the '**Browse Journals**' menu. Results are displayed in alphabetical order and are easy to navigate.

Also on the '**Browse Journals**' menu are options to browse '**Free Content**', '**Subscribed to Titles**', or '**Open Access Content**'. '**Subscribed to Titles**' are the journals that you, or your library, has paid for. You should be able to access all articles from your library's subscriptions when you are logged in to your institutional network.

# **4** Viewing/Reading Content on CJO

Clicking on a journal title in the Browse pages takes you to the journal homepage, which contains links to the journal issues and articles. Subscribed-to or freely-available articles will display a '**View PDF**' link and sometimes also a '**View HTML**' link, while non-subscribed articles will display '**Add to Basket**'. If the article required is displayed as '**Add to Basket**', you can purchase the article online, or request that your librarian subscribes to the journal.

You can download articles for your phone, tablet or e-reader in EPUB format, or use the '**Send to Kindle**' function to read your article offline. You can even send articles to your Dropbox or Google Drive account to read at your leisure.

Look out for these icons above the article which will allow you to do so.

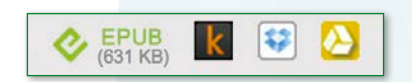

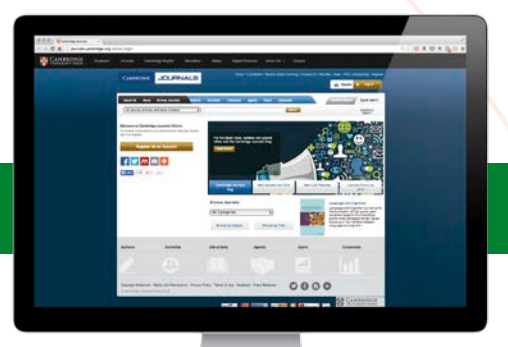

#### **Visit Cambridge Journals Online**

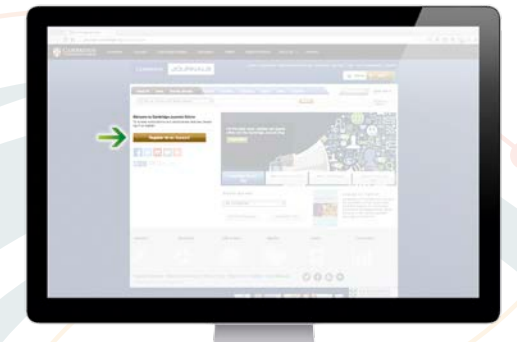

### **Register for an account**

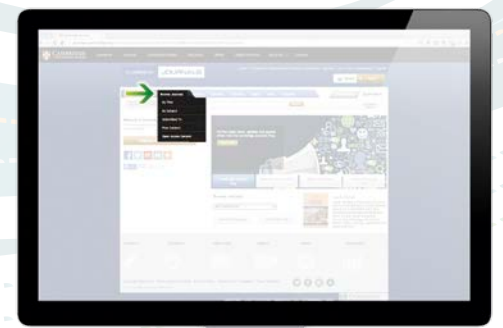

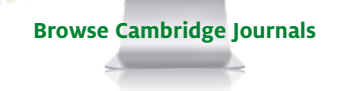

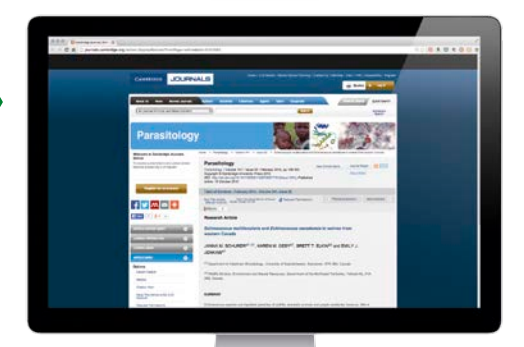

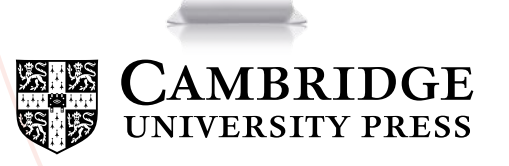

**Read journal content on CJO**

### **SEARCHING WITHIN Q** journal content

In addition to using online searches such as Google Scholar or your library search function, there are also three main ways to search the content on CJO: the Quick Search, the Citation Search, and the Advanced Search.

#### Quick Search

Quick Search boxes appear across the top of every page throughout the site. These allow you to search:

- Across all Cambridge journals and books
- For a specific journal title
- Journal content only
- Only content to which you have access
- Across general CJO site content

If you're running a search from a particular journal's homepage, you can choose to search within that journal only. Also if you're running a search from a specific journal issue's table of contents, you can choose to search within just that issue.

#### Citation Search

'**Citation Search**' provides a quick way of searching for content if you have an article citation to hand, or if you know some or all of the details of the content you are looking for.

You can use '**Citation Search**' by clicking the '**Citation Search**' button at the top right-hand side of the page.

#### Advanced Search

The Advanced Search facility allows you to refine your searches to increase the relevance of your results. You can narrow your search results using criteria such as: '**Full Text**', '**Article Title**', '**Author**', and '**Abstract**'.

#### Help

For more information about searching please go to the '**Help**' menu on CJO and choose '**Searching**' from the '**Help Topic Index**'.

### **6** Social Media

You can login to CJO using your Facebook, Twitter or Google accounts. If you're already logged into one of these networks, you can now immediately access CJO and begin to share or like pages through our social share bar. This allows you to easily share abstracts, articles, offers and information through email, Facebook, Twitter, Baidu, Google+, Mendeley and more.

# **7** CJO Mobile (CJOm)

CJOm is a streamlined version of CJO, with reduced text and images. It has been specifically designed for smart phones and other products with small screens, and makes browsing from these devices faster and more convenient.

If you access CJO via your smartphone or similar device, you will be automatically redirected to CJOm.

#### Logging in

You can log in to your usual CJO account using the login button on the CJOm homepage. Once logged in, you can access your saved searches and articles, just as you would on CJO.

If you're on your library's WiFi network, logging in will also give you fulltext access to your library's subscriptions to Cambridge Journals.

#### **Twinning**

You can now twin your mobile device with CJO so you can access all your institution's Cambridge subscriptions from any location. Using your campus WiFi network, go to CJO Mobile and press '**Twin this Device'**, then log in with your CJO account. Alternatively, access the '**Mobile Twinning Device**' option via the top of any CJO page.

You can access CJOm via a dedicated url at: **jnls.cup.org**

#### Low Bandwidth Access

CJOm can also be used as a faster access point for users who experience slow download speeds due to low bandwidth internet access. Please use the CJOm URL above to access for this purpose.

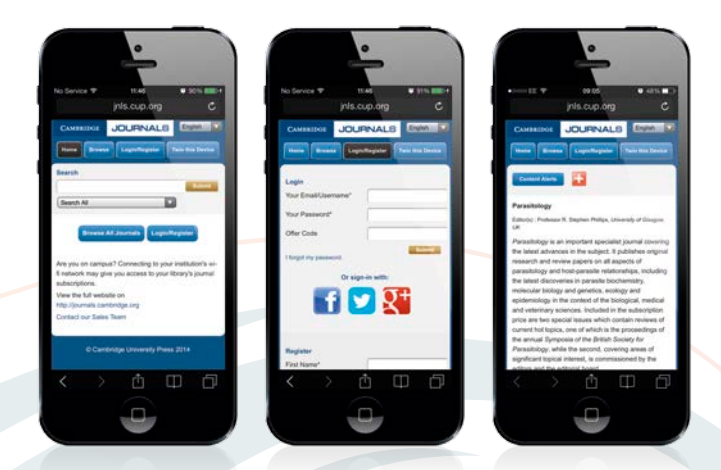

# **REFERENCES**

When referring to content from a journal article within your own writing, it's important to record this reference, or citation, in the format that is appropriate for the destination of your work. Citation format is not rigid and can change depending on the reviewer or destination publication.

#### How to Cite

A '**How to Cite This Article**' button appears at the bottom of article abstracts on CJO. Automated citation systems, such as RefWorks, are also supported.

Any citation will be made up from a combination of the following: Author name, year of publication, full title of the article, full title of the journal, volume number, issue number and inclusive page numbers.

For online articles which do not have a page number, for example FirstView articles published online before the print issue is finalised, it is generally accepted that the DOI is included at the end of the citation.

### Need more help?

CJO provides extensive '**Frequently Asked Questions**' (FAQ) and **Help** sections, available via the menu in the top right corner of every page.

If you can't find what you're looking for, technical assistance is provided via the following email addresses:

In the Americas: **techsupp@cambridge.org** For the Rest of the World: **cjosupport@cambridge.org** or you can Tweet us **@CambUP\_CustCare**